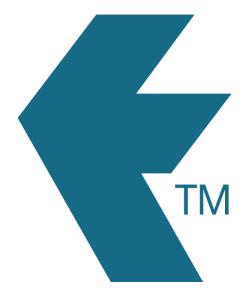

## Exporting time-sheets from TimeDock into Sage 50cloud (CA)

Last updated – Jun 17, 2022 at 3:35PM

Web: Email: International: Local phone: https://timedock.com info@timedock.com (+64) 9 444 1384 (09) 444 1384 **Note:** Before exporting to Sage first make sure that the names for each of your employees in TimeDock match within Sage.

## Export timesheet file from TimeDock

- 1. Login to your TimeDock account and navigate to *Export*.
- 2. Choose *Sage 50cloud (CA)* from the list of export formats.
- 3. Select your timesheet date range by modifying the *From* and *To* filters. You can also choose a different rounding option or filter the exported timesheets by a specific department.
- 4. Enter the code for regular *Income* within Sage.
- 5. Choose a source to map to *Project* within Sage.
- Choose if you want to create automatic break deductions by changing the settings in the *Break Deductions* box.
- 7. Click *Download File* to save the timesheet file to your computer.

## Import timesheet file into Sage 50cloud (CA)

- 1. Open your Sage desktop application.
- 2. Click on *File > Import/Export > Import Timesheets* to open the import wizard.
- 3. Follow the steps in the import wizard, ensuring you select the .csv file you downloaded from TimeDock.

## See also

• Sage: Timesheet import template